## **Create a device tag**

Published: 2024-04-02

Tags are user-defined labels that you can attach to a device. Tags can help differentiate devices on the ExtraHop system that share a common attribute or characteristic. You can then search for devices or create dynamic device groups based on the device tag.

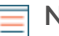

**Note:** You cannot rename a device tag after it is created.

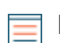

**Note:** You can also automate this task through the REST APIE.

- 1. Log in to the ExtraHop system through https://<extrahop-hostname-or-IP-address>.
- 2. Click the System Settings icon **A** and then click **Tags.**
- 3. Click **Create**.
- 4. In the **Name** field, type a unique name for the tag.
- 5. Optional: To immediately add the new tag to a device, complete the following steps:
	- a) Click **Select a device**.
	- b) Type a device name, IP address, MAC address, or hostname.
	- c) Select the device from the search results.
		- The device name appears in the window, indicating that the new tag will be added to this device.
- 6. Click **Save**.

The new tag appears in the Manage Tags window.

7. Click **Done** to close the window.

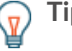

**Tip:** You can also add a tag from a Device Overview page. [Find a device](https://docs.extrahop.com/9.4/find-device) **M** and then click the device name. From the Device Overview page  $\vec{x}$ , click **Edit Properties**, and then click Tags.

## **Next steps**

- [Search for a device by tag](https://docs.extrahop.com/9.4/find-device/#search-for-a-device-by-details) E
- [Create a dynamic device group by tag](https://docs.extrahop.com/9.4/create-device-group/#create-a-dynamic-device-group)  $\mathbb Z$